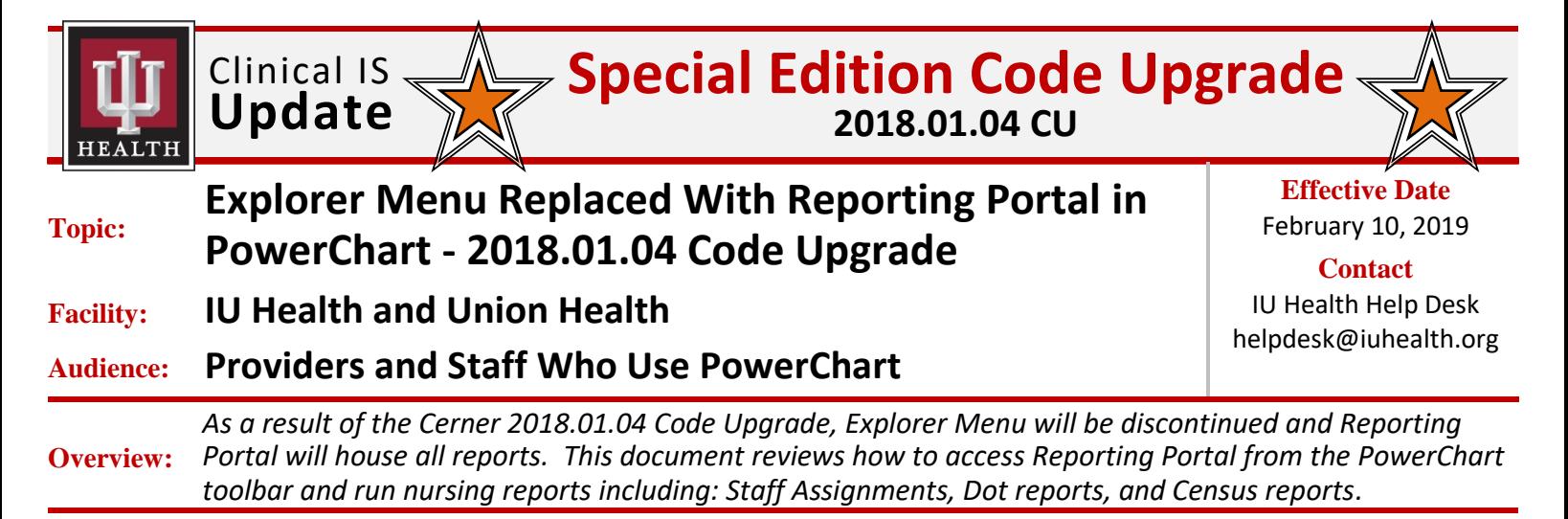

## **Explorer Menu Replaced With Reporting Portal**

Once signed into **PowerChart**:

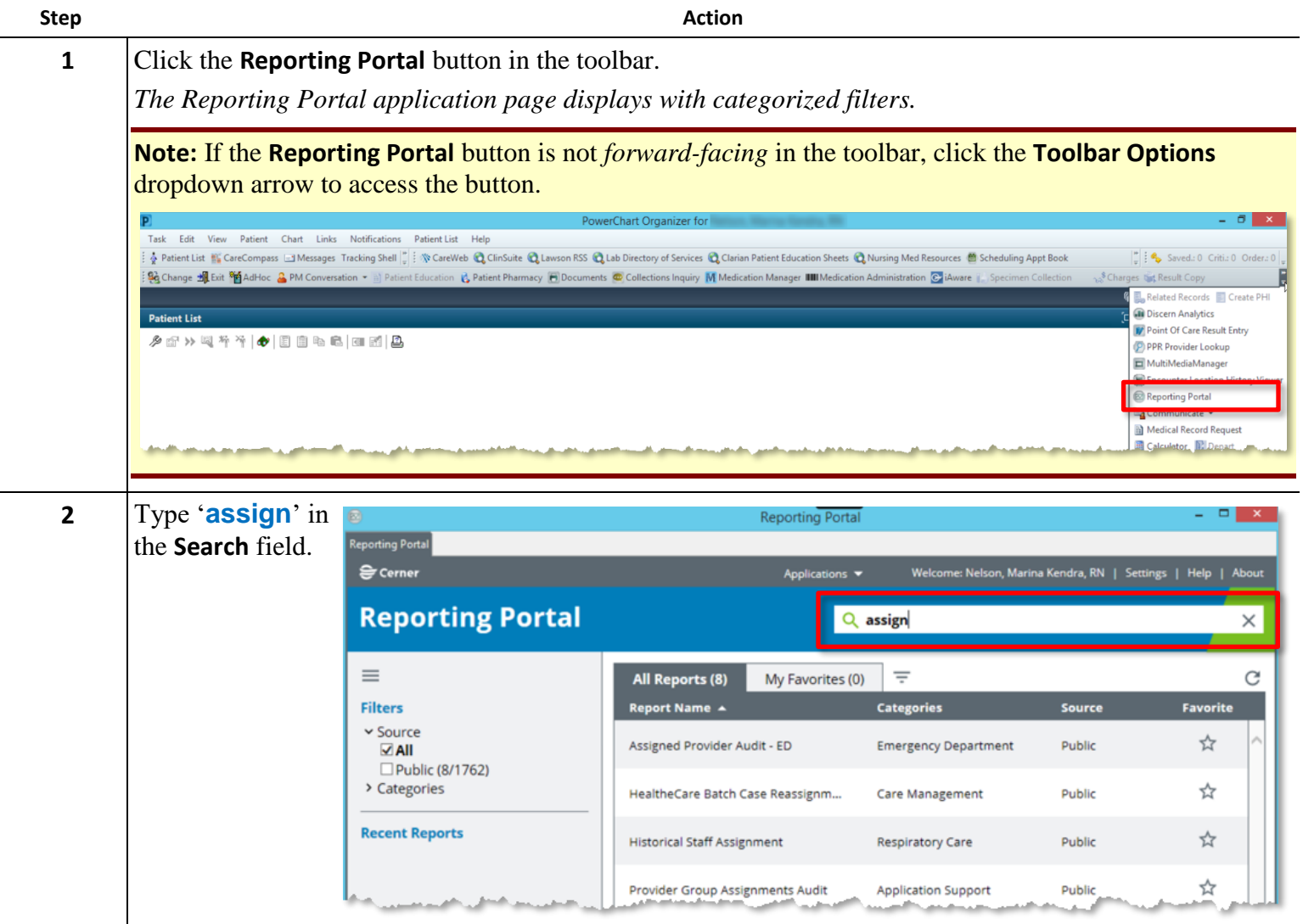

*Continued on next page*

*The Best Care, Designed for You – Utilizing Excellence in Clinical IS Education*

Task 541307 (Linked to Request 3142512)

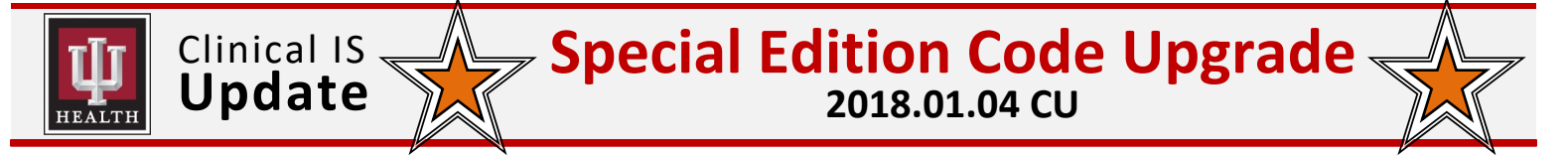

## **Explorer Menu Replaced With Reporting Portal (continued)**

**Step Action**

**3** Select and highlight the **Staff Assignment** report row.

| 囡                                                                                         | <b>Reporting Portal</b>              |                                                              |               | □<br>$\mathsf{x}$ |
|-------------------------------------------------------------------------------------------|--------------------------------------|--------------------------------------------------------------|---------------|-------------------|
| <b>Reporting Portal</b><br>ecerner                                                        | Applications $\blacktriangledown$    | Welcome: Nelson, Marina Kendra, RN   Settings   Help   About |               |                   |
| <b>Reporting Portal</b>                                                                   | Q                                    | assign                                                       |               | $\times$          |
| $\equiv$                                                                                  | All Reports (8)<br>My Favorites (0)  | Ξ                                                            |               | C                 |
| <b>Filters</b>                                                                            | <b>Report Name ▲</b>                 | <b>Categories</b>                                            | <b>Source</b> | <b>Favorite</b>   |
| $\sim$ Source<br>$\sqrt{A}$<br>□ Public (8/1762)<br>> Categories<br><b>Recent Reports</b> | Assigned Provider Audit - ED         | <b>Emergency Department</b>                                  | Public        | ☆                 |
|                                                                                           | HealtheCare Batch Case Reassignm     | <b>Care Management</b>                                       | Public        | ☆                 |
|                                                                                           | <b>Historical Staff Assignment</b>   | <b>Respiratory Care</b>                                      | Public        | ☆                 |
|                                                                                           | Provider Group Assignments Audit     | <b>Application Support</b>                                   | Public        | ☆                 |
|                                                                                           | Remove Provider Assignments > 48     | <b>Emergency Department</b>                                  | Public        | ☆                 |
|                                                                                           | <b>Shift Assignment</b>              | Managment                                                    | Public        | ☆                 |
|                                                                                           | <b>Shift Assignment</b><br>ժԻյ       | <b>Nursing</b>                                               | Public        | ☆                 |
|                                                                                           | <b>Tracking List Assignment Copy</b> | <b>Emergency Department</b>                                  | Public        | ☆                 |
|                                                                                           |                                      |                                                              |               |                   |
|                                                                                           |                                      |                                                              |               | P1558             |

*A dropdown window displays with available report options.*

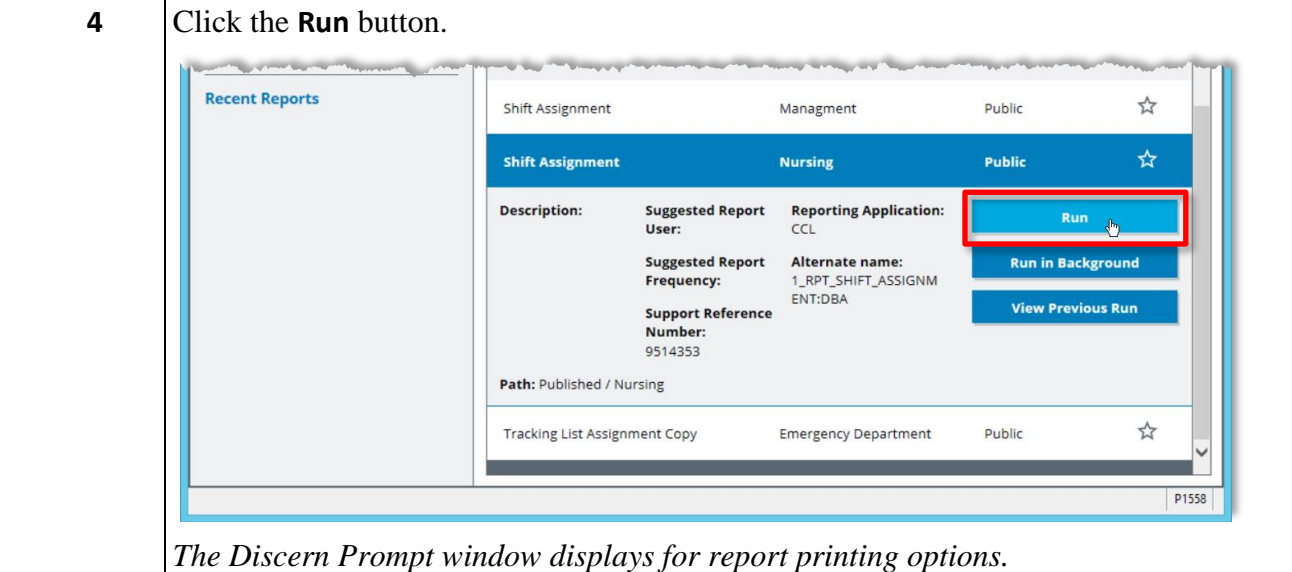

*Continued on next page*

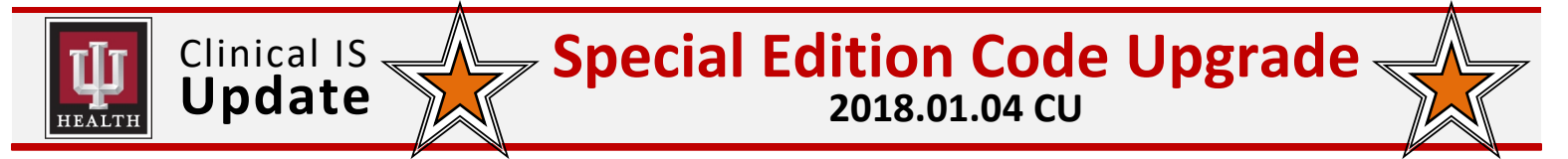

#### **Explorer Menu Replaced With Reporting Portal (continued)**

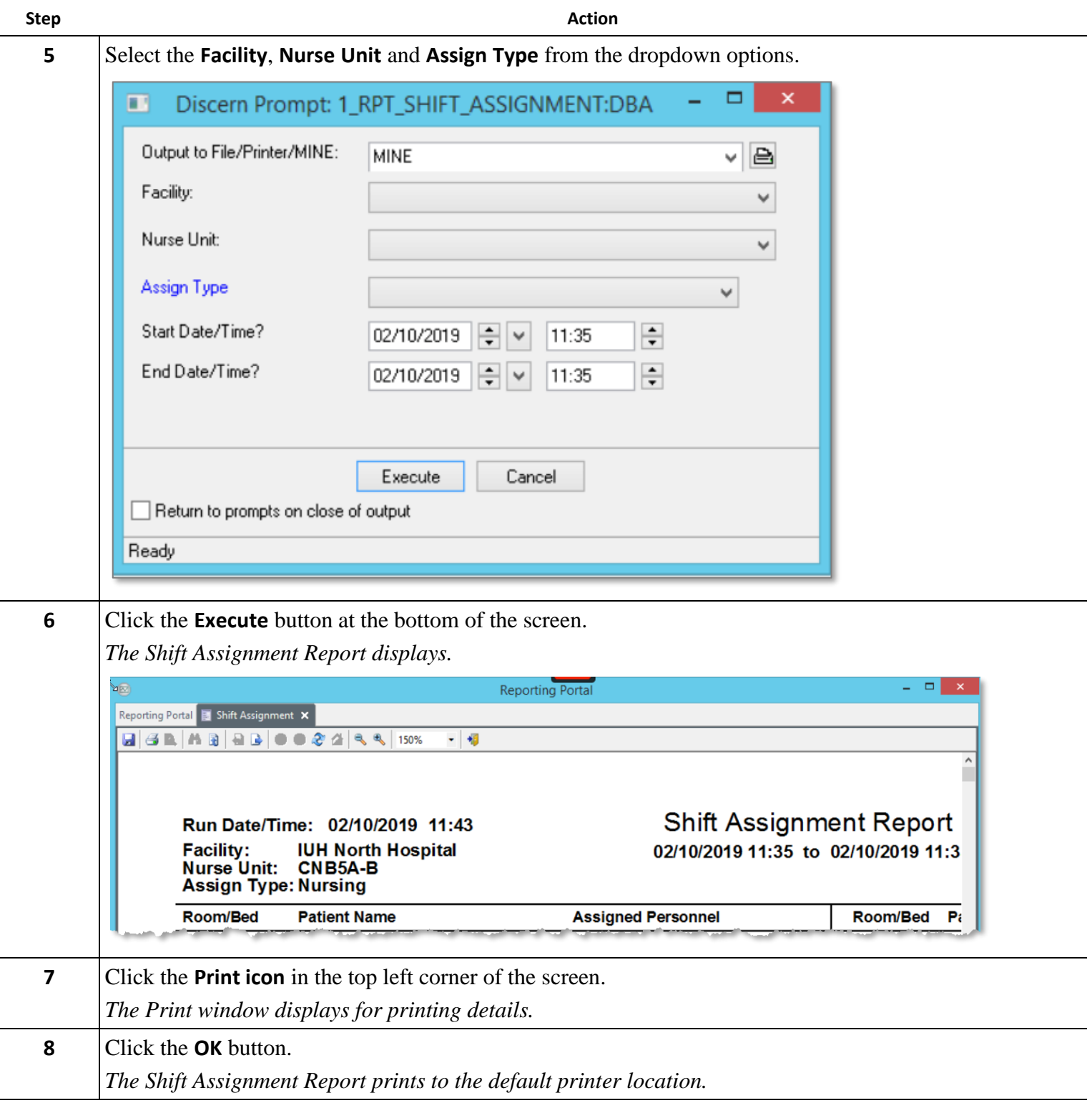

*Continued on next page*

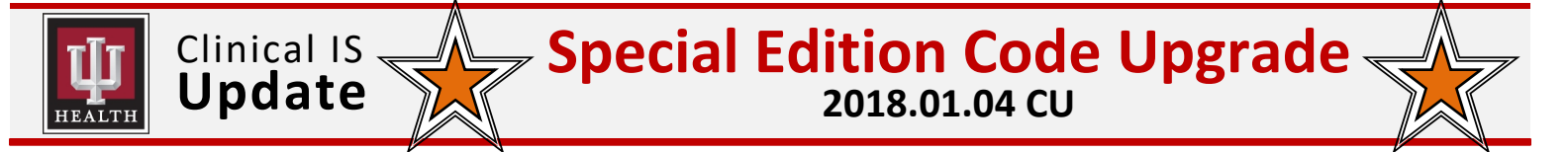

#### **Explorer Menu Replaced With Reporting Portal (continued)**

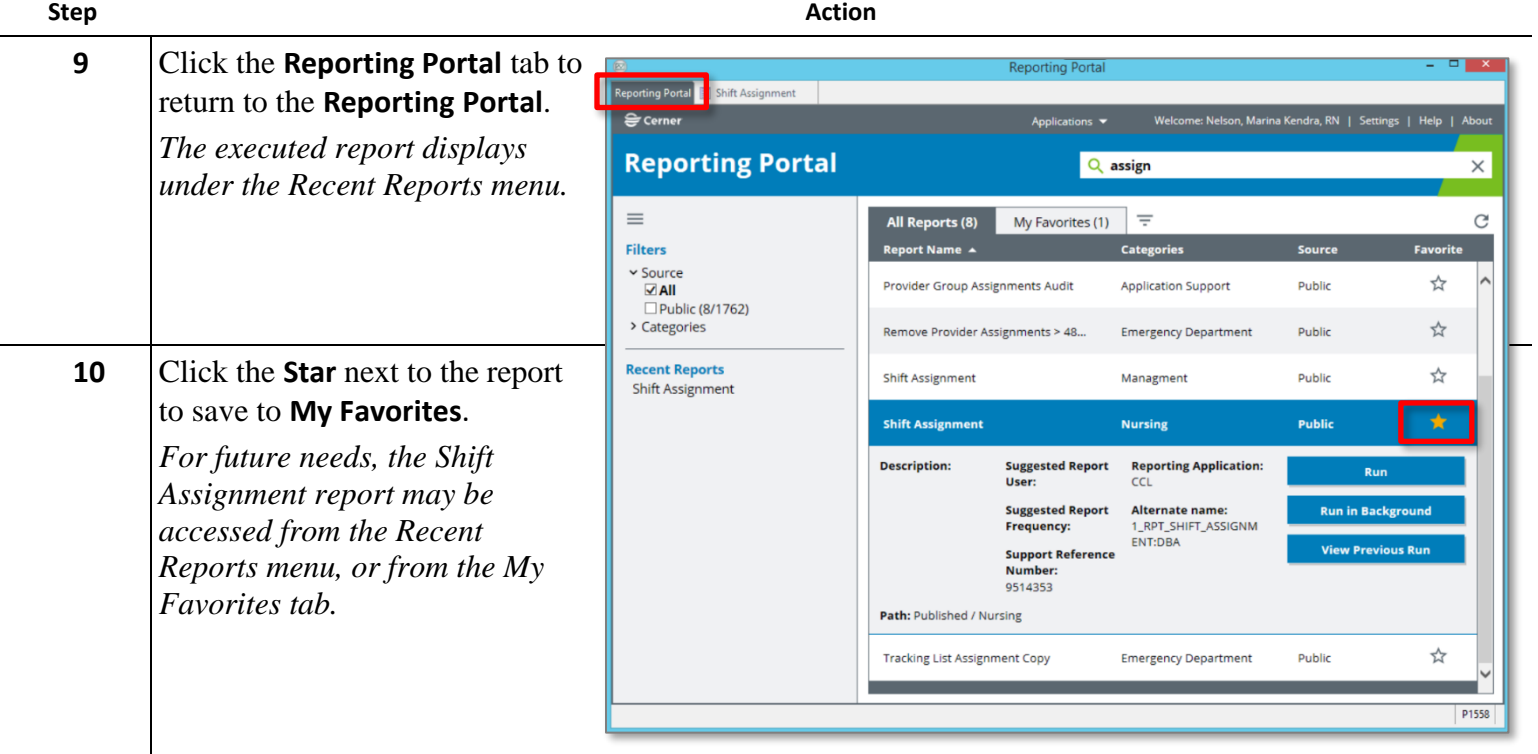

# **Additional Reporting Portal Reports Available**

Search for '**dot**' to access the **Dot Sheet Report IMM** for a specific facility/unit.

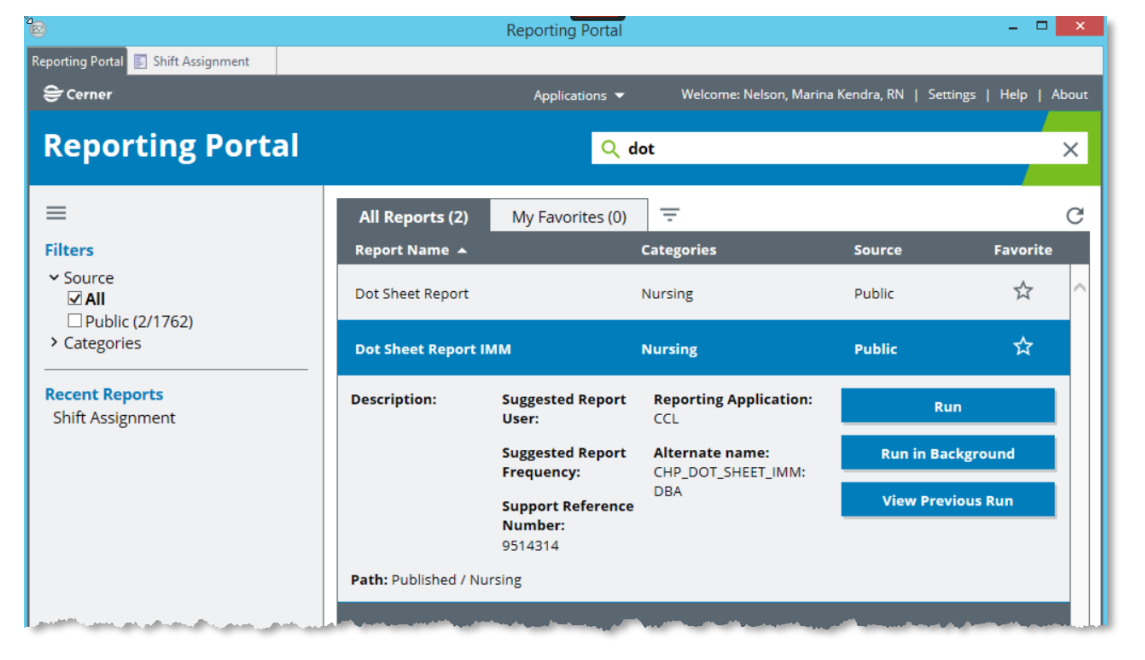

*Continued on next page*

Clinical IS<br>**Update Special Edition Code Upgrade 2018.01.04 CU**

## **Additional Reporting Portal Reports Available** (continued)

Search for '**census**' to access the **Census Report – Nurse Unit** for a specific facility/unit.

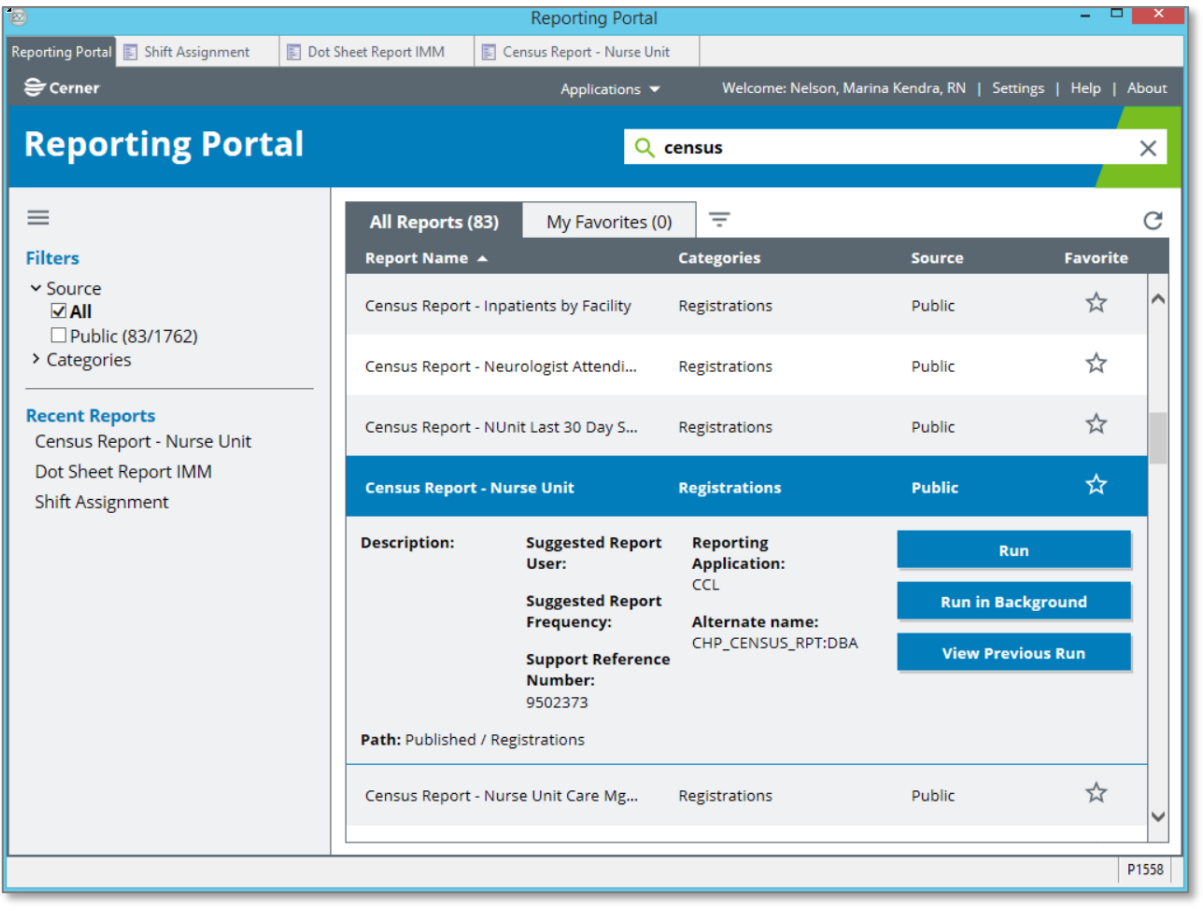